## **Como alterar a data de uma atividade**

**Tutorial Moodle**

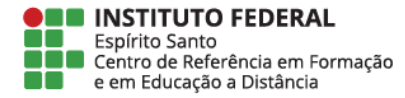

Na tela inicial da sala, clique em "**Ativar edição**" no canto direito da tela.

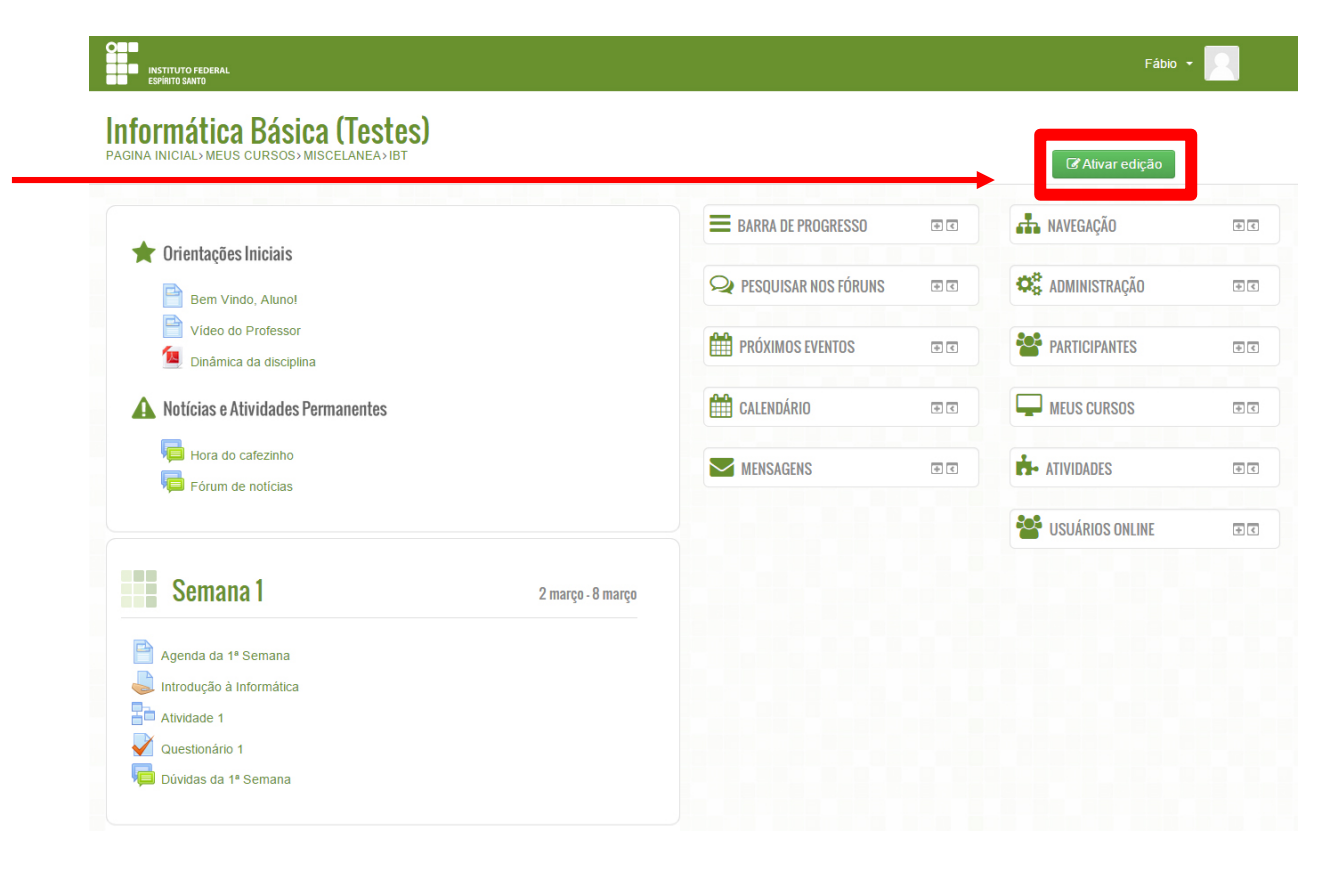

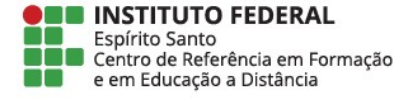

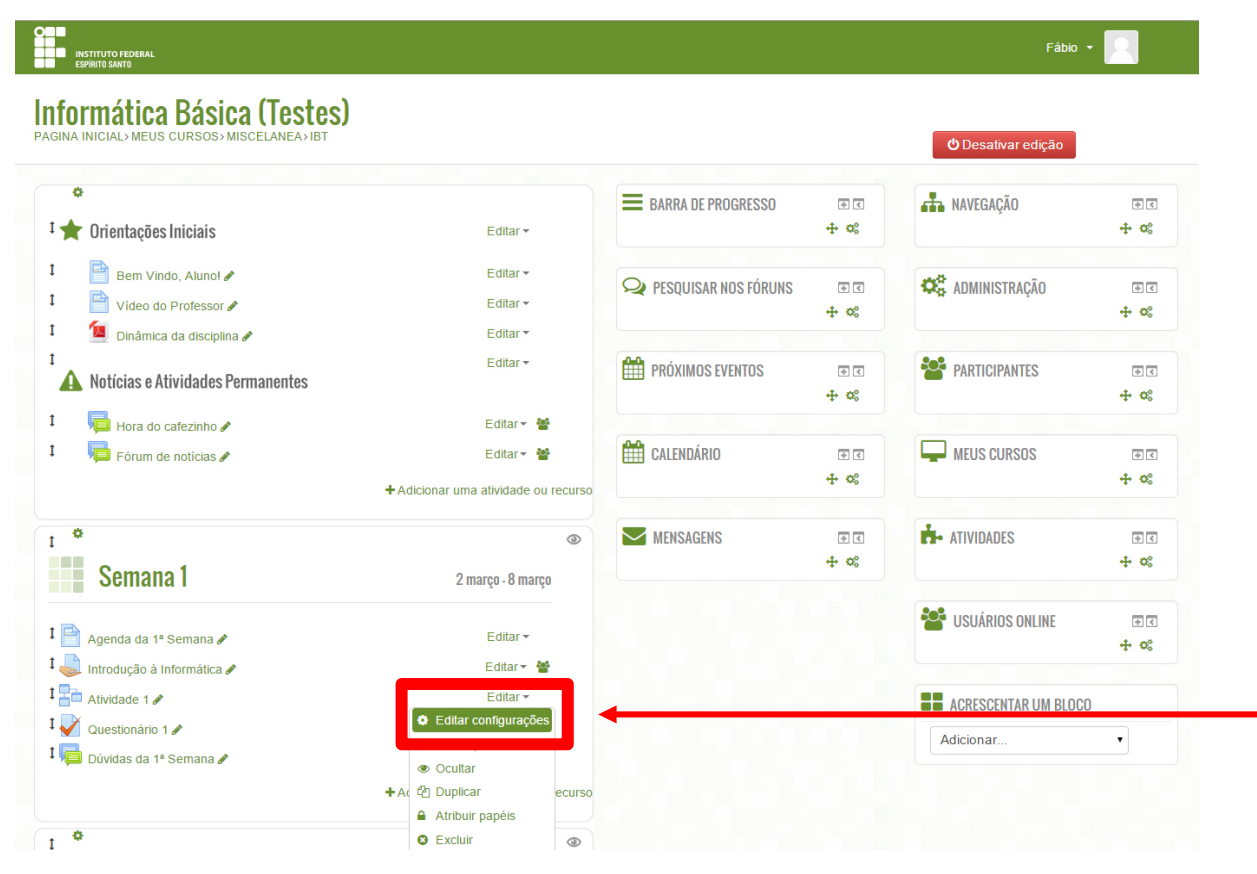

Na tela de configuração clique em "**Editar**" > "**Editar configurações**" no recurso que pretende modificar.

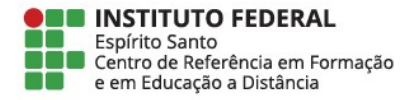

## **Informática Básica (Testes)**

TNICIAL> MEUS CURSOS> MISCELANEA> IBT>2 MARCO - 8 MARCO> ATIVIDADE 1> EDITAR CONFIGURACOES

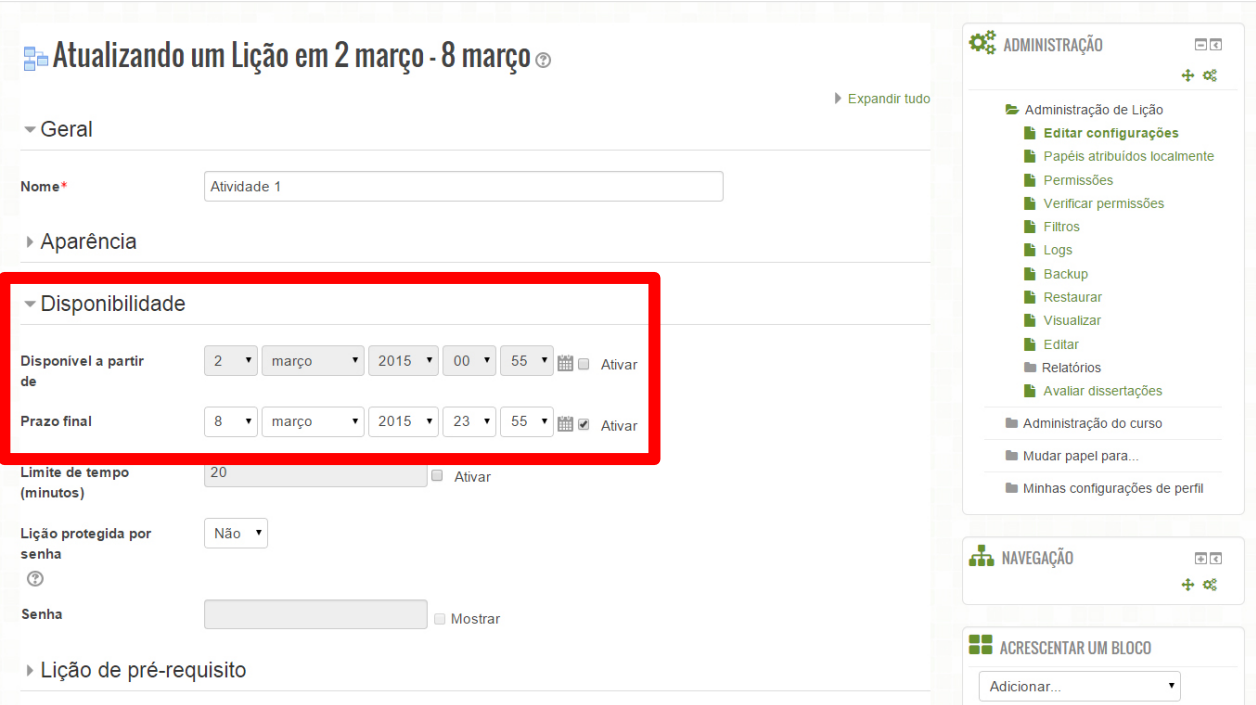

Na aba de disponibilidade, escolha as novas datas inicial e final da tarefa. **Importante**: a tarefa deve sempre se iniciar às *00h00min* e se encerrar às *23h55min*

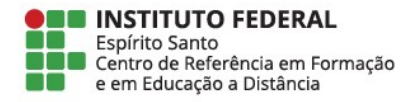

Não se esqueça de salvar as alterações feitas Para salvar, você pode clicar no botão **Salvar e voltar ao curso** ou no botão **Salvar e mostrar** 

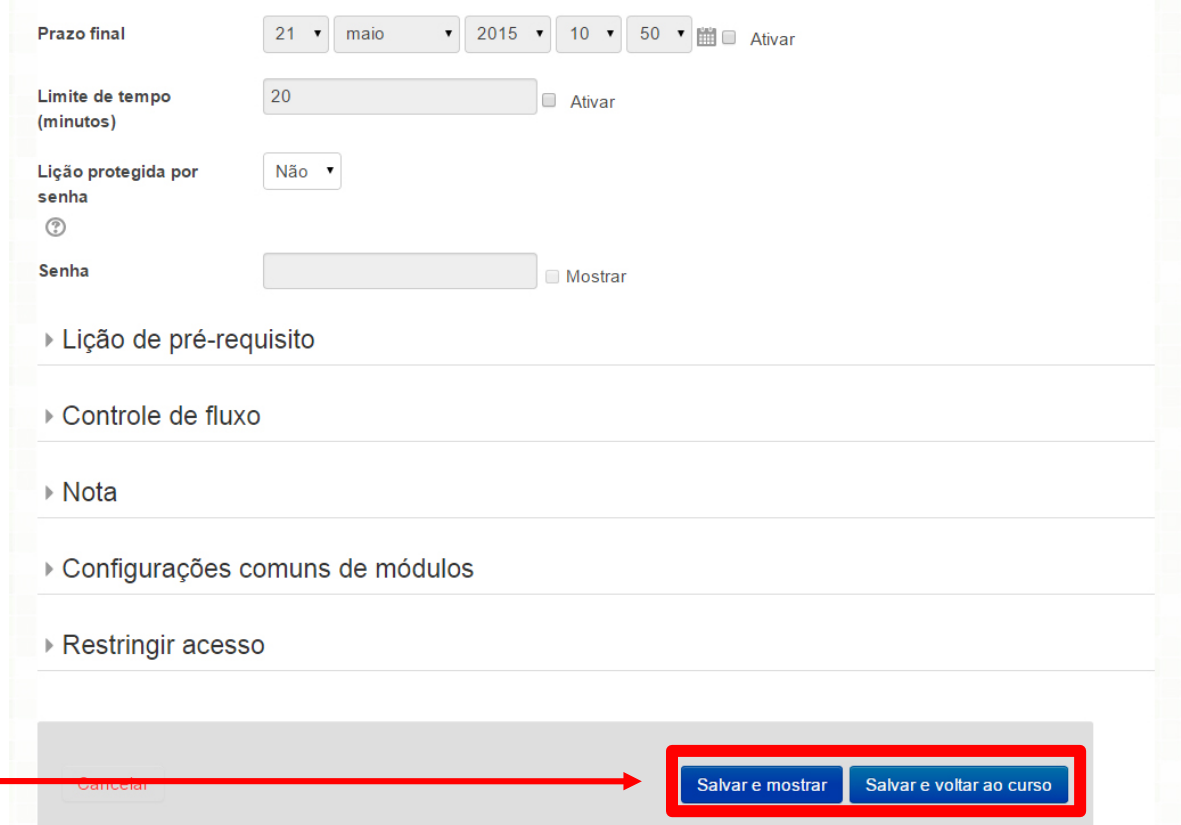

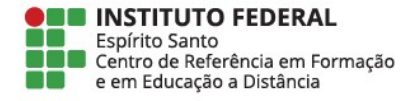

Se a atividade for um **questionário**, em "Editar" > "Editar configurações" e repita o mesmo caminho mostrado anteriormente.

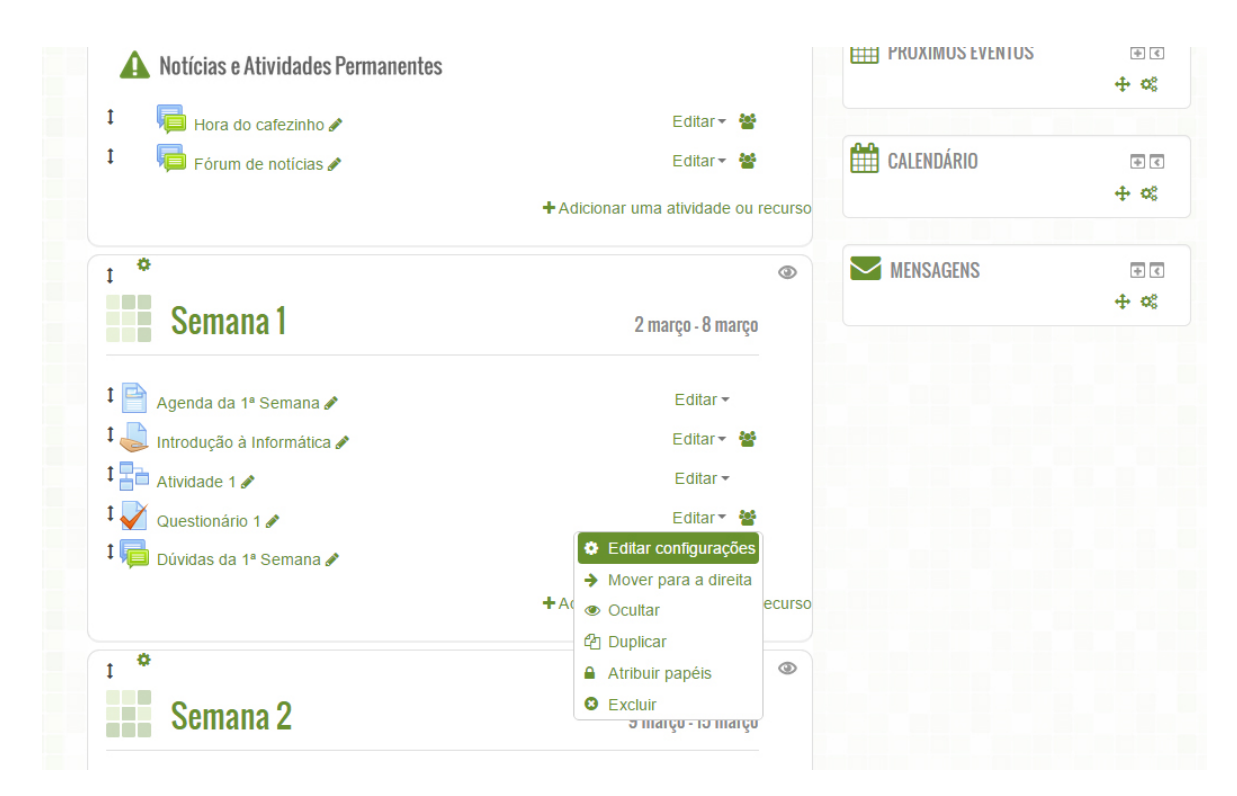

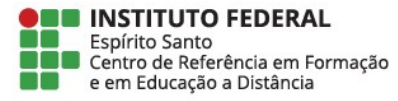

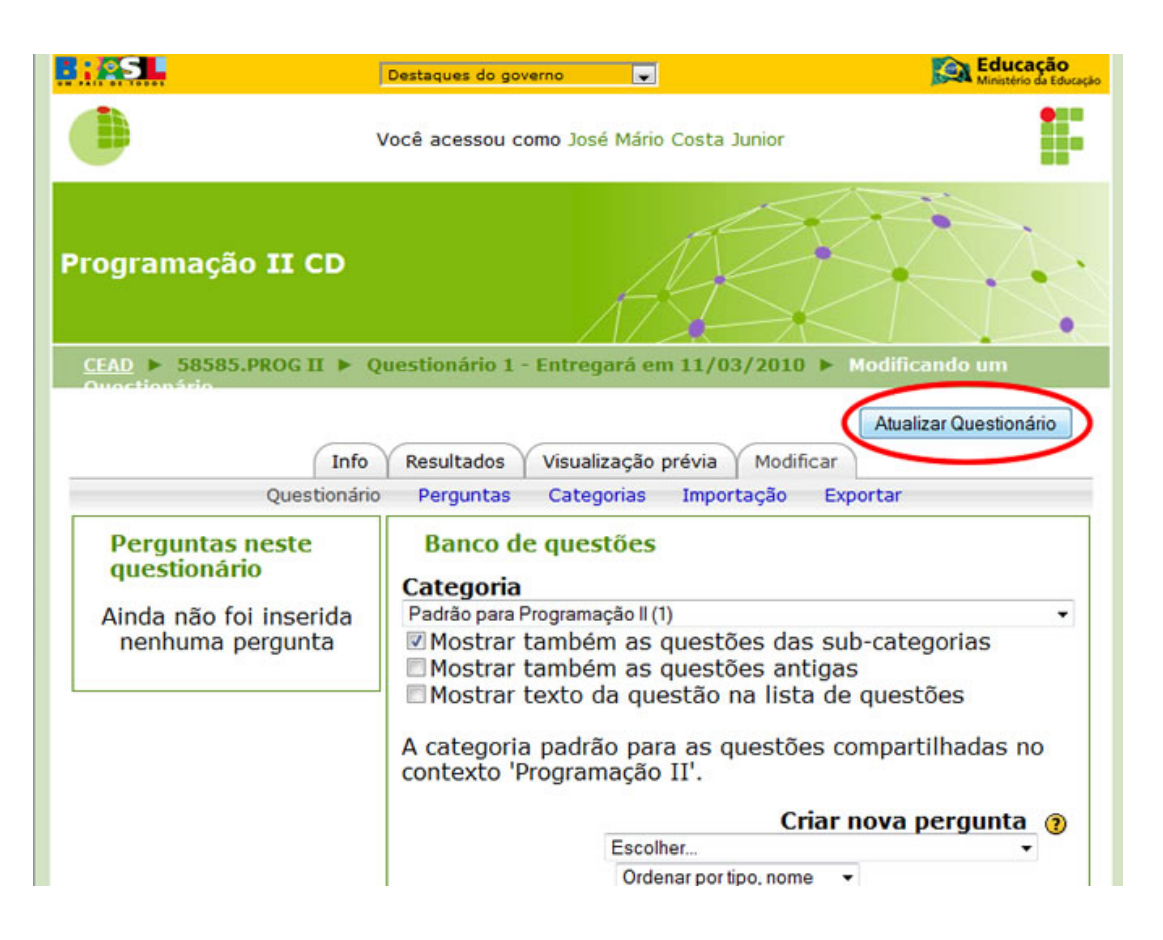

Ao entrar no questionário, clique no botão **Atualizar Questionário**

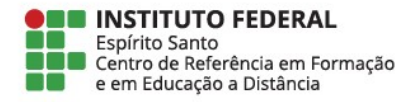

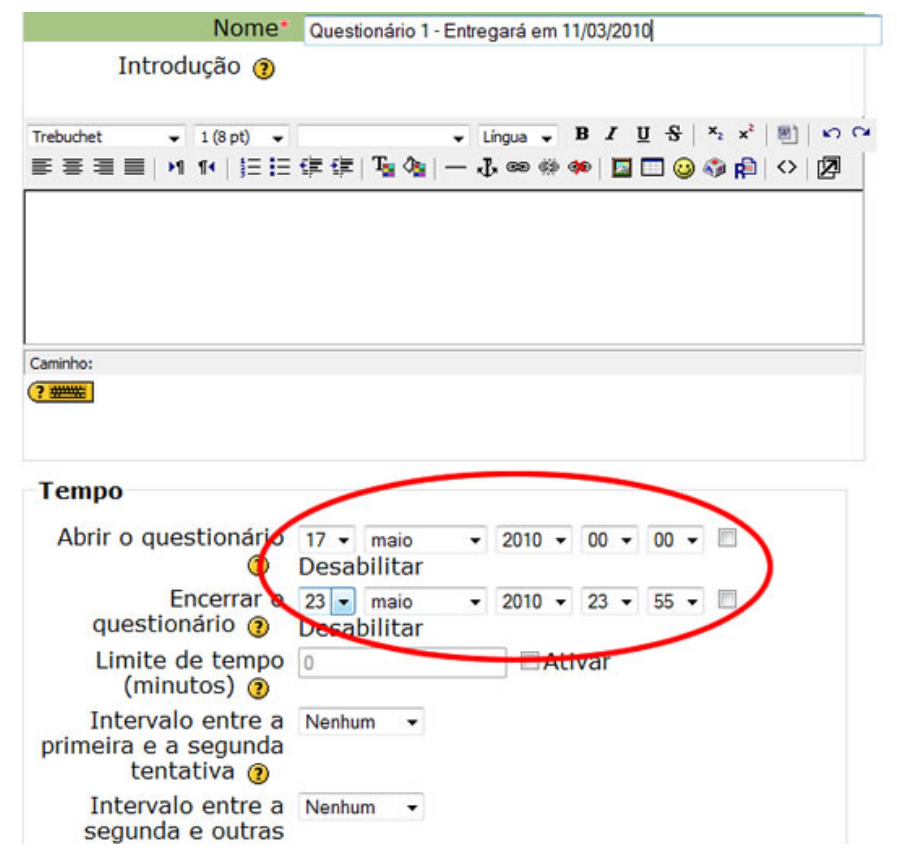

T

Ē

8<br>2<br>2

Escolha as novas datas inicial e final do questionário

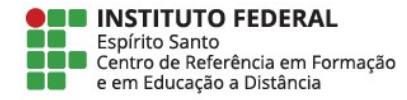

Salve as alterações feitas Para salvar você pode clicar no botão **Salvar e voltar ao curso** ou no botão **Salvar e mostrar**

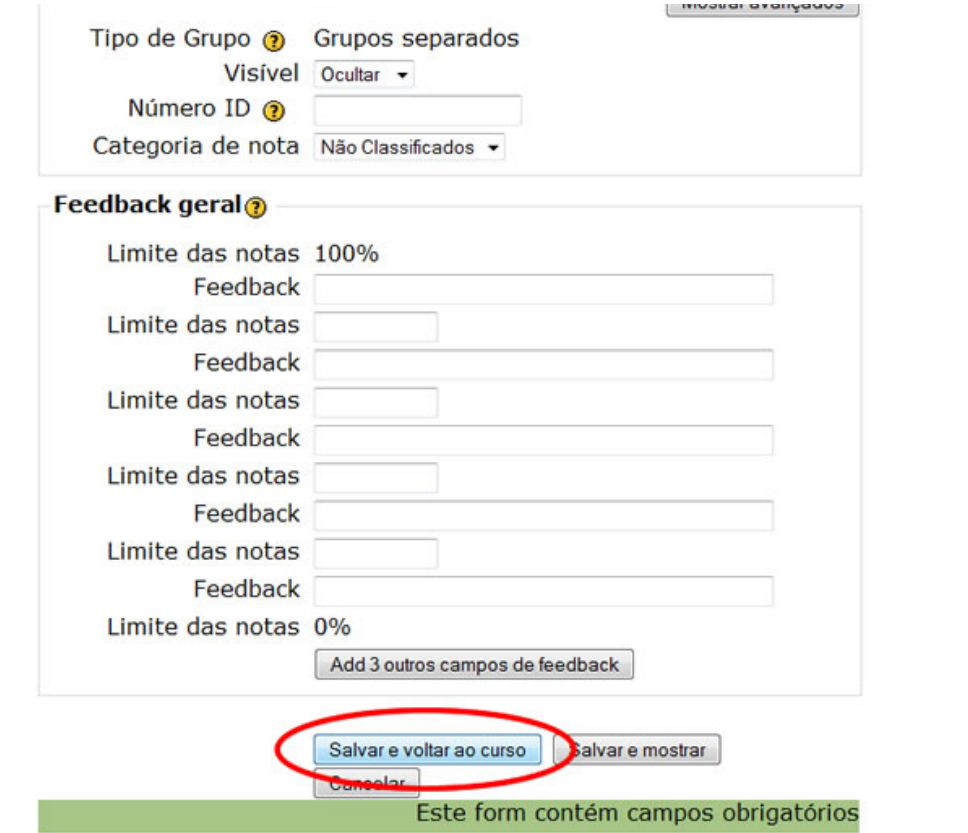

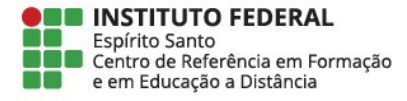